Jaakko Valtanen

# KUVIEN LUOMINEN AVEVA MARINE -MALLISTA

Kone- ja tuotantotekniikan koulutusohjelma 2015

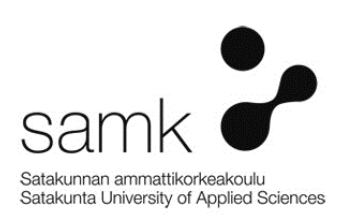

# KUVIEN LUOMINEN AVEVA MARINE -MALLISTA

Valtanen, Jaakko Satakunnan ammattikorkeakoulu Kone- ja tuotantotekniikan koulutusohjelma Syyskuu 2015 Ohjaaja: Juuso, Jarmo Sivumäärä: 41 Liitteitä:

Asiasanat: laivasuunnittelu, AVEVA MARINE

Tämä opinnäytetyö käsittelee runkosuunnitteluun liittyvien työkuvien eri vaiheita. Opinnäytetyön tarkoituksena oli tutkia Deltamarin Oy:n toimintatapoja mallinnuksen jälkeisiin työkuvien luomiseen ja ohjelmiin, joita työssä tarvittiin.

\_\_\_\_\_\_\_\_\_\_\_\_\_\_\_\_\_\_\_\_\_\_\_\_\_\_\_\_\_\_\_\_\_\_\_\_\_\_\_\_\_\_\_\_\_\_\_\_\_\_\_\_\_\_\_\_\_\_\_\_\_\_\_\_\_\_\_\_

Opinnäytetyöni alussa käytiin läpi suunnittelutyöhön liittyvää projektityöskentelyä ja projektien eri vaiheita yleisesti. Tämän jälkeen käsiteltiin Aveva Marine -ohjelmalla työskentelyä työkuvien valmiiksi saattamiseen asti ja piirustusten luomiseen PDF- ja DWG -muotoon. Lopuksi vielä käsiteltiin tietokantojen ja dokumenttien hallintaa kronodocin muodossa, jonne valmiit työkuvat ladataan.

Opinnäytetyöni tarkoituksena oli löytää parannuskeinoja, jotka nopeuttaisivat työkuvien tekemistä Aveva Marine -ohjelmalla. Lisäksi työni tulee toimimaan ohjekirjana uusille runkosuunnittelijoille työkuvien luomisen osalta.

# CREATING TECHNICAL DRAWINGS FROM AVEVA MARINE **MODEL**

Valtanen, Jaakko Satakunta University of Applied Sciences Degree Programme in Mechanical and Production Engineering Septemper 2015 Supervisor: Juuso, Jarmo Number of pages: 41 Appendices:

Keywords: ship design, Aveva Marine

This thesis focuses on the various stages included in the production of technical drawings in ship hull design. The purpose of this thesis was to look into the customs Deltamarin Ltd has for creating technical drawings post-modelling and the programs which are used for this.

\_\_\_\_\_\_\_\_\_\_\_\_\_\_\_\_\_\_\_\_\_\_\_\_\_\_\_\_\_\_\_\_\_\_\_\_\_\_\_\_\_\_\_\_\_\_\_\_\_\_\_\_\_\_\_\_\_\_\_\_\_\_\_\_\_\_\_\_

The thesis begins with project work specially in a ship design company and the various stages of it. After this the thesis moves to working with the ship design program Aveva Marine. This includes description how the pictures are completed to ready technical drawings and the final phase of converting them into PDF and DWG formats. The final part of the thesis covers databases and document management with Kronodoc –program, where the completed pictures are uploaded.

The purpose of this thesis was to find the ways of improvements that would accelerate working with Aveva Marine –program. In addition, my thesis will be used as an instruction manual for the new hull designers.

# ALKUSANAT

Haluan kiittää Deltamarin Oy:tä mahdollisuudestani tehdä heille tämän opinnäytetyön. Työn tarkoituksena oli tutustua runkokuvien luomiseen sekä etsiä parannuskeinoja työskentelyn nopeutumiselle. Haluan erityisesti kiittää Deltamarin Rauman toimiston työntekijöitä, jotka opastivat minua sekä työni ohjaavaa opettajaa, lehtori Jarmo Juusoa

# TERMILUETTELO

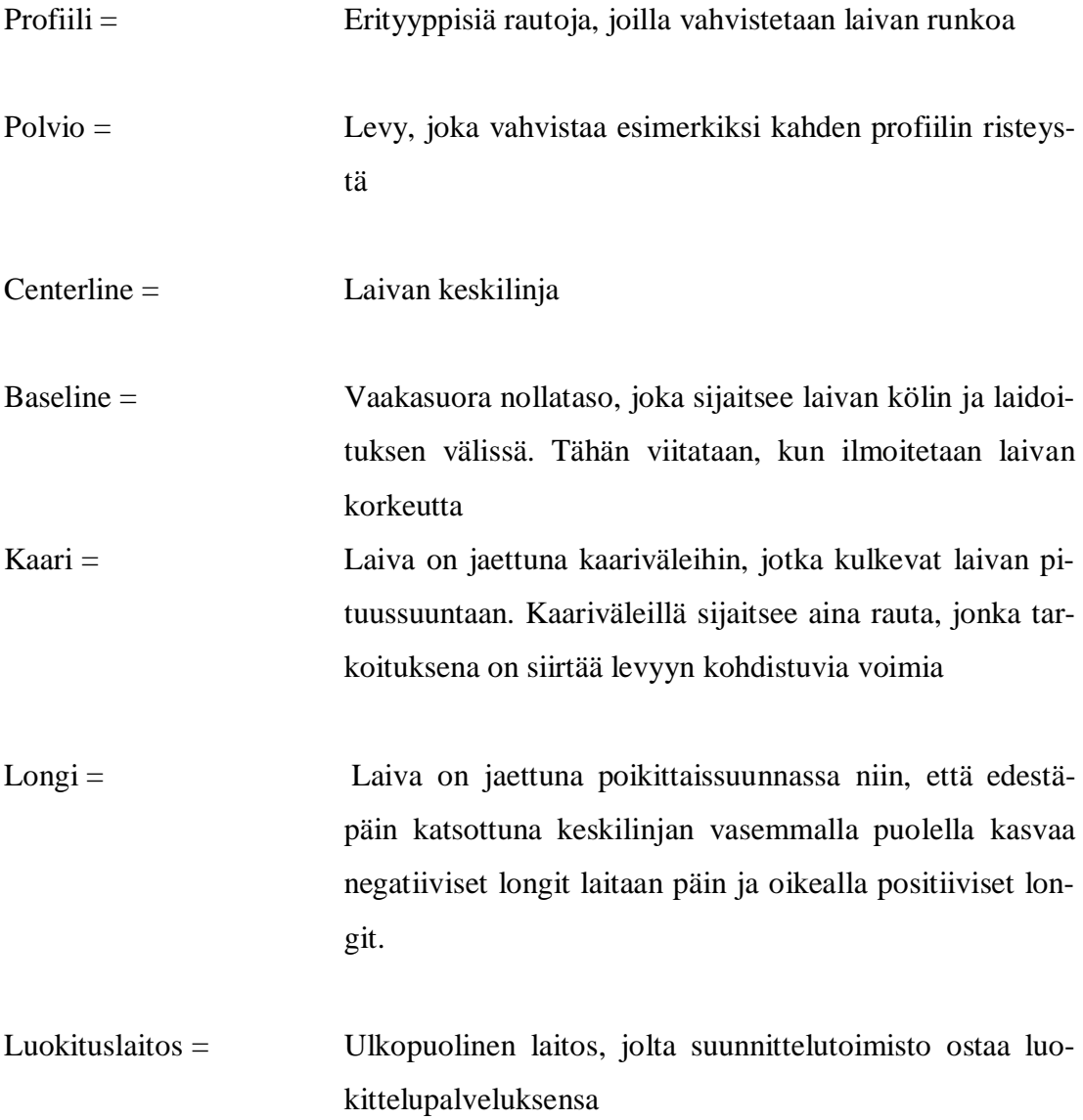

# SISÄLLYS

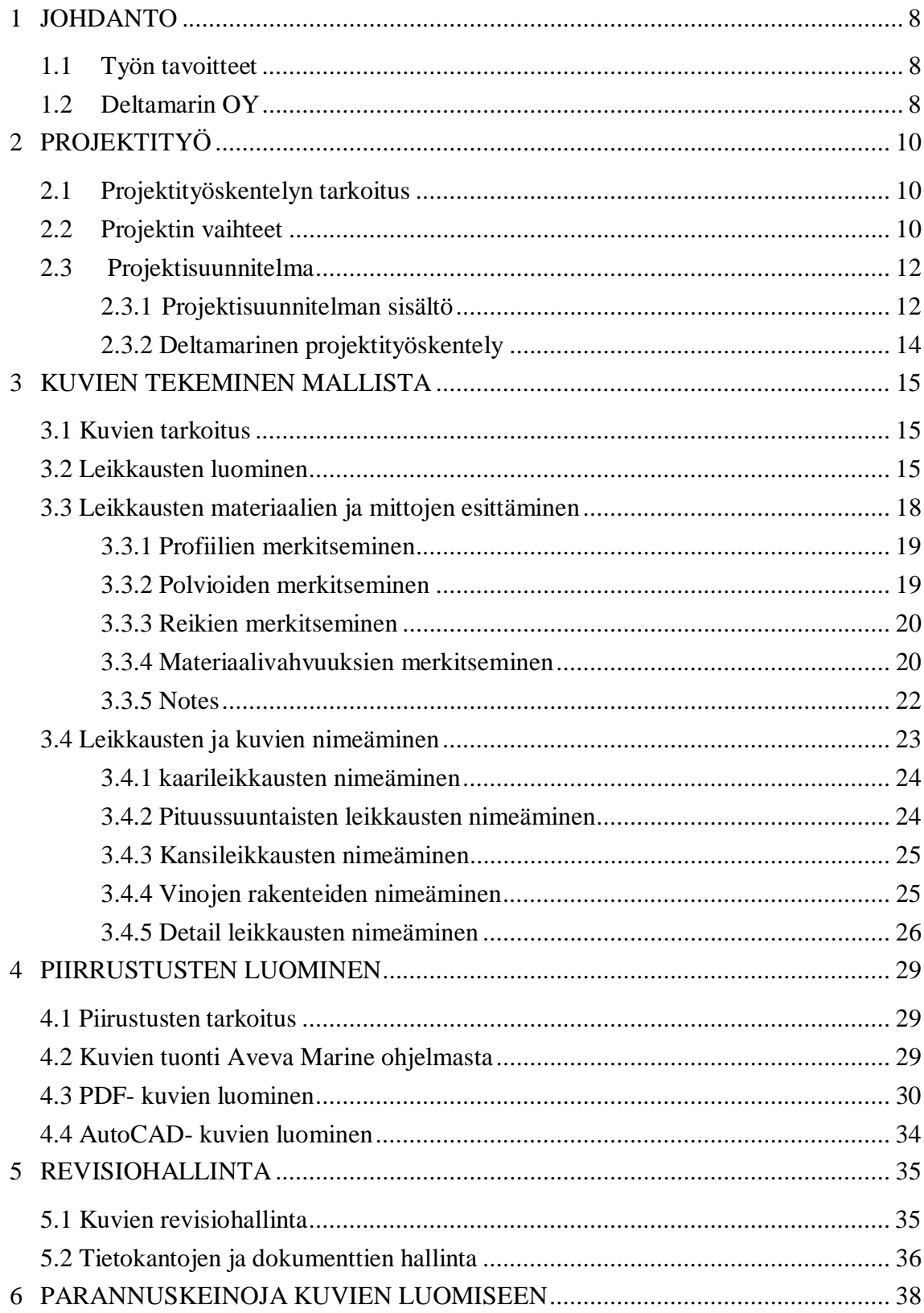

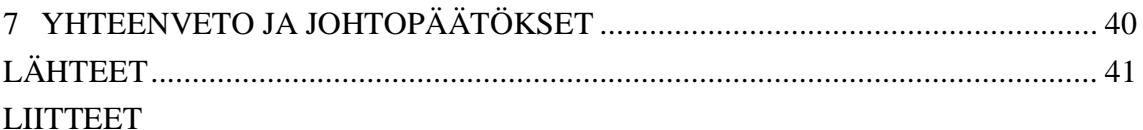

# 1 JOHDANTO

#### 1.1 Työn tavoitteet

Tämä opinnäytetyö keskittyy Aveva Marine -ohjelman mallien pohjalta tehtävien työkuvien ja piirustusten luomiseen. Työssä käsitellään Aveva Marine -ohjelman runkokuvien luomisen lisäksi myös AutoCAD -ohjelman ja PDF Tools -ohjelman osuuksia piirustusten luomisessa. Työssä käydään läpi Deltamarin OY:n nykyistä toimintamallia piirustuksien luomiseksi kyseisiä ohjelmia apuna käyttäen. Tämän osion tarkoituksena on toimia etenkin aloittelevien runkosuunnittelijoiden apuna piirustusten luomisessa.

Tässä opinnäytetyössä haetaan myös parannuskeinoja piirustusten luomiseen. Tällä hetkellä piirustuksen luomiseen kuluu projekteissa turhan paljon aikaa ja parannuskeinot keskittyvät juuri aikataulun kirimiseen.

Opinnäytetyön aiheen ideointi alkoi, kun toimistolla ilmeni kyseinen ongelma. Aikataulujen venyminen on kaikissa projekteissa suuri ongelma, johon vaikuttamalla pystyy edesauttamaan Deltamarinen kilpailukykyä tulevissa projekteissa. Idea tähän aiheeseen syntyi myös, kun itse aloitin kesällä 2013 suunnittelutyöt Deltamarinen Rauman toimistolla, ja piirustusten luominen tuli ajankohtaiseksi. Työtä helpottaisi selkeä ohjekirja, jota suunnittelija voisi käyttää apunaan. Joitakin sääntöjä suunnittelijan on vain opittava kokemuksen pohjalta, kuten esimerkiksi rakenteiden nimien ja leikkausten sijoittaminen sopivaan kohtaan kuvapohjalle.

#### 1.2 Deltamarin OY

Deltamarin Oy on kansainvälinen suunnittelutoimisto, joka keskittyy meritekniikan alaan. Deltamarinen pääkonttori sijaitsee Suomessa, Turussa. Lisäksi yhtiöllä on Suomessa kaksi muuta konttoria, Raumalla ja Helsingissä. Kansainväliset konttorit sijaitsevat ympäri maailmaa: Kiinassa, Malesiassa ja Brasiliassa, sekä Euroopassa: Puolassa, Kroatiassa ja Monacossa.

Deltamarin Oy on perustettu vuonna 1990 suomalaisten insinöörien ja laivasuunnittelijoiden toimesta, joista osa työskentelee edelleen yrityksessä. Yhtiö perustettiin nimellä Elomarin, mutta jo ensimmäisen vuoden jälkeen yhtiön nimeksi muuttui Deltamarin.

Vuonna 2012 Deltamarinen omistajuus vaihtui, kun singaporelainen AVIC International Investments Limited -pörssiyhtiö siirtyi yrityksen johtoon. Kauppa ei kuitenkaan vaikuta mitenkään yrityksen työntekijöihin eikä sen nimeen.

# 2 PROJEKTITYÖ

#### 2.1 Projektityöskentelyn tarkoitus

Projektityöskentely on nykytyöyhteisössä lisääntymässä, koska yhteiskunta edellyttää toimijoiltaan joustavuutta, nopeutta, tehokkuutta, organisaation mataluutta sekä ryhmätyökykyjä. Projektiluonteiset tehtävät antavat hyvät edellytykset näille ominaisuuksille, koska projektimuotoinen työtapa on tehokasta, tavoitteellista ja määräaikaista. Projektilla tarkoitetaan toimeksiantoa, joka on johonkin määritettyyn tavoitteeseen pyrkivä, harkittu ja suunniteltu hanke, jolla on aikataulu, määritellyt resurssit ja oma projektiorganisaatio. Projektityön päällimmäisenä ideana on tuottaa lisäarvoa asettajalleen ja hyötyä kohteelleen määritettyjen tavoitteiden toteutuessa. Vaikka jokainen projekti on ainutkertainen, järkevä organisaatio pyrkii hyödyntämään tulevissa projekteissa onnistuneista projekteista oppimansa osaamisen. *(Rissanen, 2002, 14)*

#### 2.2 Projektin vaihteet

Projektin vaiheisiin kuuluvat ideointi, visiointi, taustaselvitykset, tavoitteiden määrittely, perustaminen, suunnittelu, toteutus, tulosten siirto ja projektin päättämien. Projektin alussa on oltava tunne projektin hyödyllisyydestä jaa mielekkyydestä, jotta projektin toteuttaminen olisi järkevää. Onnistunut ideointivaihe antaa projektille hyvät lähtökohdat ja sitä tulisi miettiä useiden vaikuttajien ja toimijoiden kannalta. Visiointivaiheella tarkoitetaan mielikuvaa projektin tuomasta halutusta tulevaisuudesta, vaikka niitä ei projektin luomisvaiheessa vielä voida tarkalleen tietää. Vasta projektin edetessä ja useamman ihmisen vuorovaikutuksen myötä visio jalostuu koko työryhmän halutuksi tulevaisuudeksi. Ideoinnille ja visioinnille haetaan vielä täydentävää perustietoa projektiin liittyvistä asioista taustaselvitysten myötä. Taustatiedoilla edesautetaan projektisuunnitelman laatimista ja projektin tavoitteiden määrittelyä. Projektille tulisi pystyä luomaan sellaiset tavoitteet asiakkaan ja edunsaajan kesken, jotta lopputulos tyydyttäisi molempia osapuolia. Projektin jokaisen jäsenen pitäisi pystyä noudattamaan oikeita työtapoja, kuitenkin työskennellen luovasti ja innovatiivisesti. Tavoitteiden laatiminen on tärkeää, jotta projektin lopussa voidaan arvioida sen onnistumista.

Vasta esivalmistelujen jälkeen pystytään tekemään oikea päätös projektin perustamiselle. Ennen projektin perustamista mietitään, onko esivalmistelujen yhteydessä syntynyt kannattavia ideoita, visioita, tavoitteita sekä asiaperusteita. Perustamiselle vaaditaan myös vahvaa tahtoa projektia kohtaan, uskoa projektin toteuttamismahdollisuudesta ja sen tuottamasta lisäarvosta. Perustamispäätös on tehtävä huolellisesti ja valmisteluvaiheiden tuloksia hyödyntäen. Myönteisen projektipäätöksen jälkeen laaditaan projektisuunnitelma, jonka avulla määritellään matka lähtötilasta haluttuun tavoitetilaan. Projektisuunnitelmalla tarkennetaan toimintaa ohjaavaa työsuunnitelmaa, budjettia, riskiarviota ja laadunvalvontaa. Tämän avulla työryhmä pystyy määrittelemään itselleen työsuunnitelman. Aikataulun pitämistä helpottaa, kun eri vaiheita limitetään, eli projektin aloittamiseen liittyviä vaiheita toteutetaan osittain päällekkäin.

Projektin toteutusvaihe pitää sisällään projektin johtamista, ohjausta, projektiryhmän työskentelyä, viestintää, seurantaa sekä raportointia. Projektin johtaminen ja tavoitteisiin pääseminen on projektipäällikön ja johtoryhmän vastuulla. Kuitenkin tavoitteet on määriteltävä realistisiksi ja haasteellisiksi, jotta projektin johtaminen ja tulosten saavuttaminen olisi mahdollista. Projektin ohjauksessa on kysymys vuorovaikutuksesta projektin tärkeiden sidosryhmien välillä. Ohjausryhmän tärkein tehtävä on, että dialogi toimii ja saa aikaan toivotunlaiset vaikutukset projektissa. Vuorovaikutuksen on toimittava luottamuksellisesti asiakkaiden, rahoittajien ja muiden tärkeiden sidosryhmine kesken. Ohjausryhmällä ei ole ollenkaan vastuuta projektin tulokseen, vaan tulosvastuu kuuluu vain projektin johtoryhmälle ja projektipäällikölle. Projektiryhmän henkilöstö koostuu useasti ainakin isommissa projekteissa fyysisesti eri paikossa työskentelevistä ihmisistä. Näin ollen yhteiseen tavoitteisiin pääseminen edellyttää erinomaista viestintää ja yhteistyötaitoja. Nykyään loistavat viestintävälineet kuten sähköpostit, kotisivut ja erilaiset tietokannat mahdollistavat viestinnän onnistumisen. Ei voida kuitenkaan unohtaa fyysisten kontaktien tärkeyttä, joita tulisi järjestää mahdollisuuksien mukaan. Viestinnän tavoitteina voidaan pitää, että se tukee työyhteisön johtamista ja sillä voidaan tiedottaa projektin asettajalle, rahoittajalle, ohjausryhmälle ja muille tärkeille sidosryhmille projektin kulusta.

Projektimuotoiselle työlle on tyypillistä, että sillä on aina alkunsa ja loppunsa. Se, minkälainen loppu projektilla on, riippuu siitä miten kaikista edellä mainituista projektin vaiheista on suoriuduttu. Projektin pitäisi päättyä suunniteltuun ajankohtaan sen toteutettua määritellyt tehtävänsä. Kuitenkin on tapauksia, jolloin projekti on päättynyt ennen aikojaan, kun rahoitus on jäänyt saamatta, projekti on tullut tarpeettomaksi tai sen henkilöt ovat lähteneet. Onnistuneen projektin päättämisen tärkeimmät toimenpiteet ovat tulosten siirtäminen edunsaajalle, loppuraportointi, dokumenttien säilyttäminen ja jälkimarkkinointi eli asiakkuuden ylläpitoa ja kehittämistä varsinaisen projektin jälkeenkin. (Rissanen, T, 2002)

### 2.3 Projektisuunnitelma

Projektitoiminnan suunnitelmallisuuteen ja ohjaukseen on kehitelty avuksi johtamismenetelmiä, jotka varmistavat projektille asetettujen tavoitteiden toteutumisen. Vaikka suunnittelu on aikaa vievää ja vaativaa työtä, suunnitelmallinen työnteko palkitsee projektin edetessä. Jotta suunnitelmallisuus toteutuisi jokaisessa yrityksen projektissa, johdon tulisi määritellä kirjallisesti projektisuunnitelman sisältö. Jos projektisuunnitelmaa ei ole tehty tai se on tehty huonosti, voi projektin edetessä ilmetä ongelmia, kuten projektin myöhästymistä ja jatkuvaa kiirettä, jolloin joudutaan tekemään ylitöitä, priorisoimaan resursseja tai toimittamaan asiakkaille keskeneräisiä dokumentteja. Suunnitelmallisella työnteolla voidaan ehkäistä ja ennakoida ongelmia ja pitämään aikataulusta kiinni. On tutkittu, että hyvä suunnittelu lyhentää projektin toteutusaikaa kymmeniä prosentteja. Myös kiiretilanteissa tulisi ajatella, että projektisuunnitelman teolla voidaan ehkäistä ongelmia, joiden vaikutus projektin valmistumiseen on kuukausia. Projektin suunnittelulla etsitään parasta toteutustapaa eri ratkaisujen ajallisten ja taloudellisten tulosten myötä. (Pelin, R, 2011)

#### 2.3.1 Projektisuunnitelman sisältö

Projektisuunnitelma laaditaan projektin alussa ja se kertoo miten projektille asetetut tavoitteet on tarkoitus saavuttaa. Sen pitäisi vastata kysymyksiin mitä tehdään, kuka tekee, milloin ja miten. Projektisuunnitelmassa on eroteltava toisistaan projektin suunnittelu ja projektin sisällön suunnittelu, koska projektisuunnittelussa otetaan teknisiin ratkaisuihin kantaa vain sen verran, mitä tarvitaan työmäärien ja budjetin arvi-

oimista varten. Projektisuunnitelmassa ensimmäisenä on projektin yleiskuvaus, jonka jälkeen määritellään projektiorganisaatio, toteutussuunnitelma, budjetti sekä ohjaussuunnitelma. Projektisuunnitelman alussa määritetyssä yleiskuvauksessa käsitellään projektin taustaa ja johdantoa, syitä ja taustatekijöitä, jotka ovat johtaneet projektin perustamiseen sekä kohteen nykytilanne. Yleiskuvauksessa määritetään myös projektin tulostavoitteet, aikatavoitteet, kustannustavoitteet, tuotantotavoitteet, laatutavoitteet ja turvallisuustavoitteet. Näissä kuvataan vain haluttua lopputulosta eikä sitä, miten niihin päästään. Organisaation määrittelyssä kirjataan projektiryhmän jäsenet, johtoryhmä sekä projektin yhteyshenkilöt. Pienissä projekteissa riittää vain henkilöluettelo, mutta suuremmissa projekteissa on hyvä piirtää organisaatiokaavio. Henkilöluetteloissa voidaan selvittää henkilön nimi, aikavaraus sekä yhteystiedot. Toteutussuunnitelmalla ilmaistaan toteutusvaiheita ja ositusta, aikataulua, tehtäväluetteloa ja resurssisuunnitelmaa, jotka yleensä laaditaan projektihallintaohjelmalla. Toteutussuunnitelman tulisi pitää myös sisällään riskien ja ongelmien kartoitusta. Budjettiosiossa eritellään projektibudjetti, maksuaikataulu ja kustannusseuranta. Ohjaussuunnitelma pitää sisällään dokumentointia ja tiedonhallintaa, projektikokousten ja katselmusten ajankohtia, koulutussuunnitelmaa, laadunvarmistusta ja valvontaa sekä toimintaohjeita. (Pelin, R, 2011)

### 2.3.2 Deltamarinen projektityöskentely

Deltamarin on määritellyt itselleen projektityöskentelyä koskevan oppaan, joka on 16-vaiheinen. Projekti alkaa tilauksen arvioinnilla ja tarkastelulla, jonka jälkeen päädytään laatimaan työnositus ja projektin kustannusten hallinta. Seuraavaksi määritellään projektin organisaatio sekä projektin johtamis- ja motivointikeinoja. Projektin vetäjä laatii projektikohtaisen projektisuunnitelman, johon sisältyy riskien hallinnointia, verkostojen hallinnointia, seurantaa, aikataulutusta, raportointia, kokouksia, ja dokumentointia koskevia asioita. Projektisuunnitelmaan kuuluvat myös muutosten ohjausta, dokumenttien tarkastusta ja loppuraportointia koskevat asiat.

Jokaiselle uudelle projektille laaditaan oma manuaali, joka ladataan tietokantaan. Kaikkien projektissa mukana olevien tulisi lukea kyseinen manuaali.

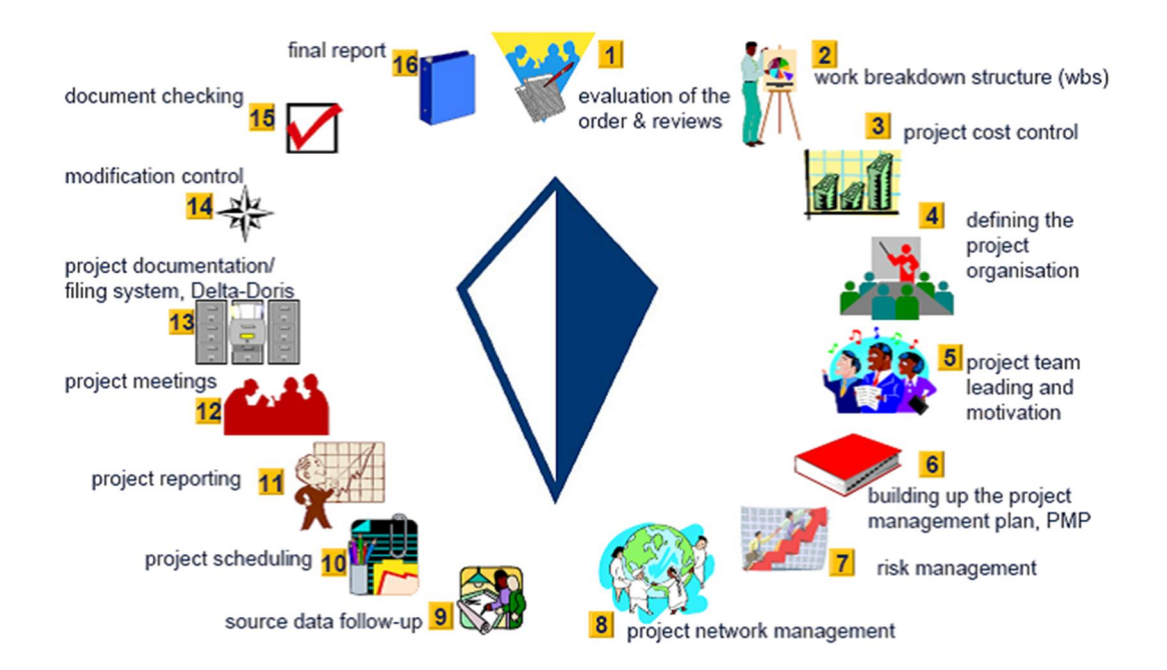

**Kuva 1** Deltamarinen projektityöskentelykaavio

# 3 KUVIEN TEKEMINEN MALLISTA

#### 3.1 Kuvien tarkoitus

Tässä opinnäytetyössä käsitellään erikseen työkuvien tekemistä sekä työpiirustusten luomista. Kuvien tekemisellä tarkoitetaan työskentelyä, joka suoritetaan Aveva Marine -ohjelmaa apuna käyttäen. Työkuvien aloittamisen lähtökohtana on, että aluksen rungon malli on jo valmiiksi mallinnettu general bank:iin siltä osin, josta kuvat tullaan tekemään. Toisin sanoen ohjelman tietokantaan on mallinnettu tarvittavat rakenteet, josta ne haetaan työkuviin erilaisten leikkausten muodossa. Mallinnettujen rakenteiden hakemisen lisäksi nimetään leikkauksissa esiintyviä rakenteita, kuten profiilien ja polvioiden tyyppejä sekä rakenteiden materiaalivahvuuksia. Kuvien tekemiseen liittyy myös sääntöjä kuvien ja leikkausten nimeämiseen ja esittämistapaan. Työpiirustusten luomisella tarkoitetaan työskentelyä, jossa käytetään Aveva Marine ohjelman lisäksi AutoCAD sekä PDF-XChange -ohjelmia. Tässä vaiheessa lähtökohtana on, että työkuvissa on esitetty kaikki tarvittavat leikkaukset, nimeämiset ja kuviin liittyvät informaatiot. Piirustusten luomisesta kerrotaan lisää kappaleessa 4.

#### 3.2 Leikkausten luominen

Ohjelmassa mallit mallinnetaan aluksi mahdollisimman valmiiseen muotoon general bank:iin. Kuvat tehdään kuitenkin basic bank:iin, jossa sijaitsee vain tiedostoja, joista kuvat tullaan luomaan. Kuvien tekemisessä lähdetään liikkeelle ottamalla uusi pohja, **file** à **new**, ja kirjoittamalla nimeksi esimerkiksi A1, jossa A1 tarkoittaa pohjan kokoa. Leveämmän pohjan koodina toimii L-kirjain, joka sijoitetaan paperin koon perään.

Seuraavaksi kuvaan tuodaan leikkauksia general bank:iin mallinnetusta mallista, **symbolic view** à **planar hull view** à**section**, jolloin aukeaa seuraavanlainen valikko.

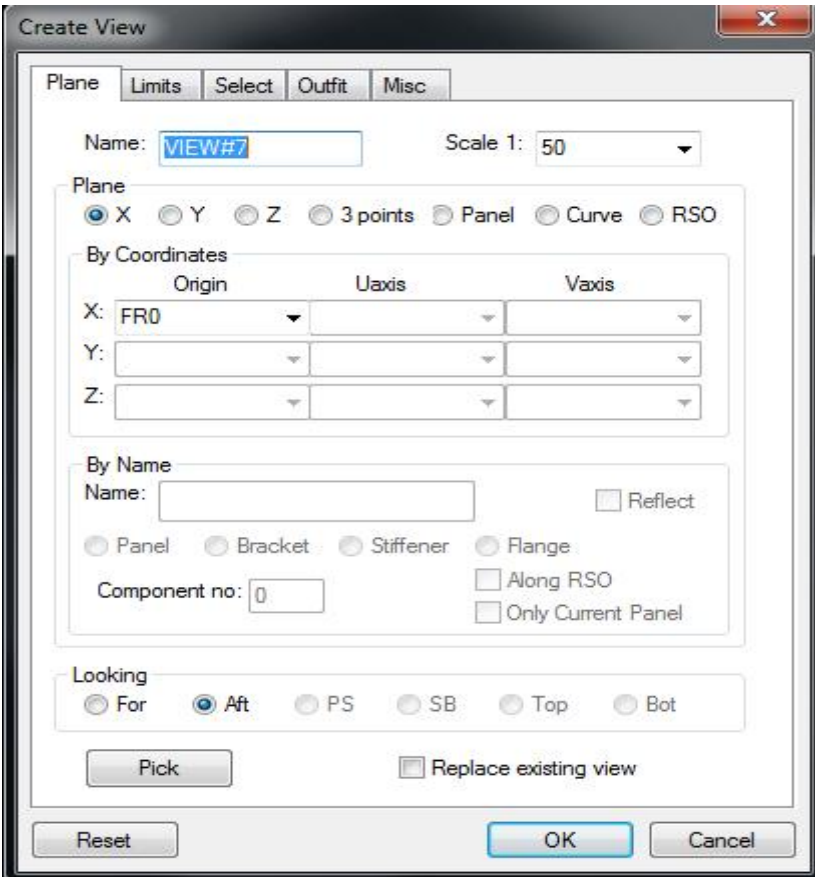

Kuva 2 Create view -valikko

Valikkoon täydennetään ensimmäiseksi kohta **plane**, joka määrittää mistä tasosta leikkaus otetaan. Yleisimmät tasot ovat x, y ja z tasot, mutta vinoissa leikkauksissa tarvitsee käyttää 3 points -tasoa. Leikkaus voidaan hakea myös mallinnetun paneelin mukaan valitsemalla panel ja syöttämällä panelin nimi pyydettyyn kohtaan. Tällöin leikkauksessa näkyvät ne rakenteet, jotka kyseiseen paneeliin on mallinnettu. Tehtäessä esimerkiksi x tason leikkaus, eli kaarileikkaus, valitaan plane X ja kirjoitetaan X:n origolle arvoksi esimerkiksi FR 0, jolloin saadaan leikkaus, joka esittää koko nollakaaren. Tästä välilehdestä on vielä täytettävä, mistä suunnasta leikkausta katostaan. Yleensä ohjelma kuitenkin valitsee automaattisesti oikean suunnan.

Ennen leikkauksen hyväksymistä voidaan vielä määrittää leikkaukselle rajoittavia arvoja Limits- välilehdeltä. Tässä on esimerkiksi rajoitettu leikkaus päättymään Z tasossa korkeuteen 11000. Limits- välilehdessä voidaan vielä määrittää leikkaukselle lisää syvyyttä, mutta yleensä oletuksena olevat before: 100 ja behind: 100 riittävät. Leikkauksen oikeanlainen rajoittaminen on tärkeää, jotta leikkauksesta saadaan näkyviin vain riittävän kokoinen alue. Kun edellä mainitut kohdat ovat täytetty, valitaan OK.

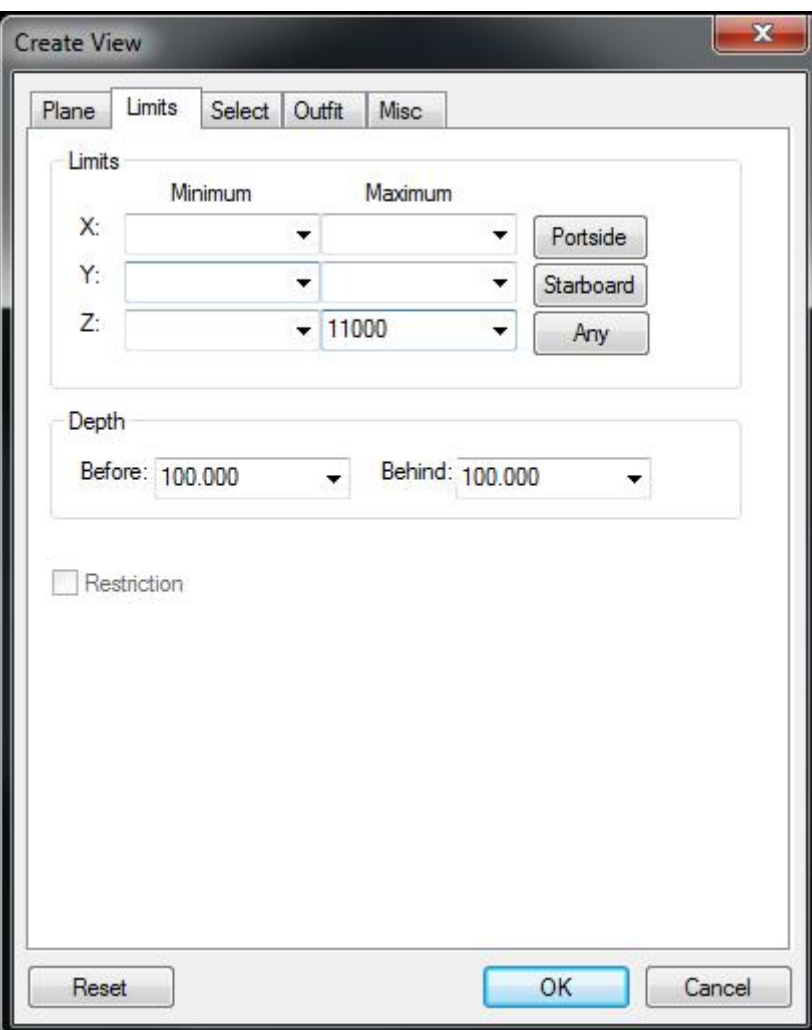

Kuva 3 Create view -valikon limits- välilehti

Leikkaus asetetaan pohjan rajojen sisälle painamalla kerran hiirellä kursorin osoittamaan kohtaan. Ennen leikkauksen hyväksymistä valitaan vielä **scale**, joka määrittää sille oikeanlaisen mittasuhteen. Lopuksi leikkaus hyväksytään painamalla **O.C** (tai enter). Leikkausten uudelleen asettelu kannattaa suorittaa vasta kun kaikki tarvittavat leikkaukset on luotu kuvaan. Leikkausten asettelusta ja nimeämisestä kerrotaan lisää myöhemmin.

#### 3.3 Leikkausten materiaalien ja mittojen esittäminen

Kun leikkaus on tuotu kuvaan, siinä näkyvät vain jo mallinnetut rakenteet. Leikkauksiin on siis lisättävä tarvittavia mittoja, materiaalivahvuuksia ja muita tarpeellisia tietoja. Yleisimmin leikkauksista nimetään ainakin profiilit, polviot, reiät ja rakenteiden materiaalivahvuus sekä materiaalin luokka. Yhdessä leikkauksessa voi kuitenkin olla monia samanlaisia rakenteita, joiden nimeämisessä kannattaa käyttää yleistä nimeämistä. Yleisessä nimeämisessä nimetään esimerkiksi yksi polvio ja ilmoitetaan perään lyhenne TYP. (typical) tai U.N.O. (unless noted otherwise). Tämä nopeuttaa suunnittelijan työtä ja tekee kuvista selkeämmän näköisiä. Jos leikkauksessa on vain samanlaisia profiileja, tai ainakin suurin osa samanlaisia, voidaan nimeäminen suorittaa kirjoittamalla leikkauksen nimen alle **DECK LONGITUDINALS HP-140x7 (5.0) A U.N.O.** Tästä nähdään, että kannella sijaitsevat vaakasuuntaiset profiilit ovat kaikki kyseistä mallia, kokoa ja laatua, ellei toisin mainita. Sama sääntö koskee myös muita rakenteita kuten materiaalivahvuuksia sekä laatua ja polvioita sekä reikiä.

Kuvia tehdessä suunnittelijan on myös tiedettävä, mitä etäisyyksiä leikkauksiin tarvitsee esittää. Esimerkiksi kaari- ja longileikkauksissa ilmoitetaan kansien korkeudet nollatasosta. Joidenkin rakenteiden etäisyyksiä centerlinesta (keskilinjasta) on myös esitettävä.

#### 3.3.1 Profiilien merkitseminen

Yhdessä leikkauksessa voi olla useita erilaisia profiileja. Profiilien merkitseminen aloitetaan valitsemalla **Annotate** à **Hull notes** à **Position numbering**, jolloin aukeaa seuraavanlainen valikko.

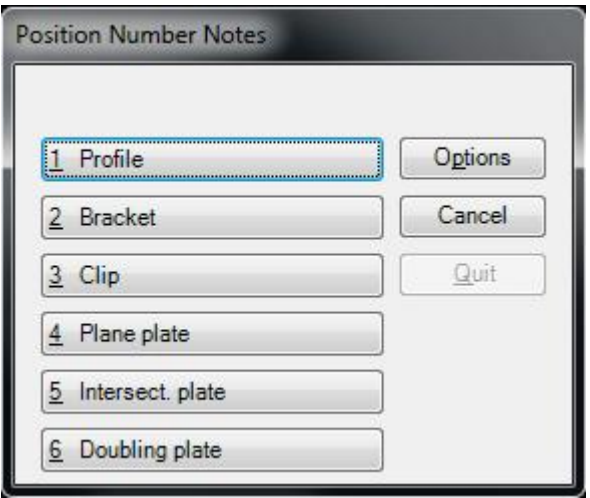

Kuva 4 position number notes -valikko

Kuvan valikosta valitaan Profile, jonka jälkeen osoitetaan haluttua profiilia. Tämän jälkeen voidaan määrittää profiilin nimen sijainti. Nimi pyritään sijoittamaan niin, että se olisi selkeästi nähtävissä eikä rakenteiden kanssa päällekkäin. Sijainti hyväksytään painamalla O.C.. Profiileja voidaan merkata myös useita samanaikaisesti valitsemalla valikosta **options** ja vastaamalla siitä seuraamaan kysymykseen **yes**. Tämän jälkeen voidaan osoittaa useampia profiileja.

#### 3.3.2 Polvioiden merkitseminen

Polvioiden merkitseminen tapahtuu samasta valikosta (kuva 4), kuin profiilienkin merkitseminen. Suunnittelija on voinut mallintaa polvion käyttämällä bracket- lausetta tai mallintamalla polvion uutena paneelina. Normaaleja polvioita, jotka ovat mallinnettu bracket- lauseella, nimetään valitsemalla kuvan valikosta **Bracket**. Tätä tapaa käytettäessä tulee varmistaa bracket käskyn jälkeen painamalla **options**(f10), että Posno optionsin symb kohdat ovat NONE, kuten **kuvassa 5**. Hankalimmissa polvioissa, jotka ovat jouduttu mallintamaan omana uutena paneelina, nimetään valitsemalla kuvan valikosta **Plane plate**. Tästä eteenpäin polvion nimeämisen menettelytapa on sama, oli polvio mallinnettu kummalla tapaa tahansa. Kun kuvan valikosta

on valittu joko bracket tai plane plate, osoitetaan polviota, joka halutaan nimetä ja toimitaan samalla tapaa kuin profiilin nimeämisessä. Näin polviolle on saatu materiaali ja laatu näkyviin. Vielä on lisättävä materiaalin ala- tai yläpuolelle polvion mitat mittaamalla polvion leveys ja korkeus. Esimerkiksi, jos polvion leveys on 300 ja korkeus on 200, merkataan polvion mitaksi 300\*200. Molempien sivujen ollessa yhtä pitkät, esimerkiksi 300, voidaan mitta antaa kirjoittamalla vain 300\*.

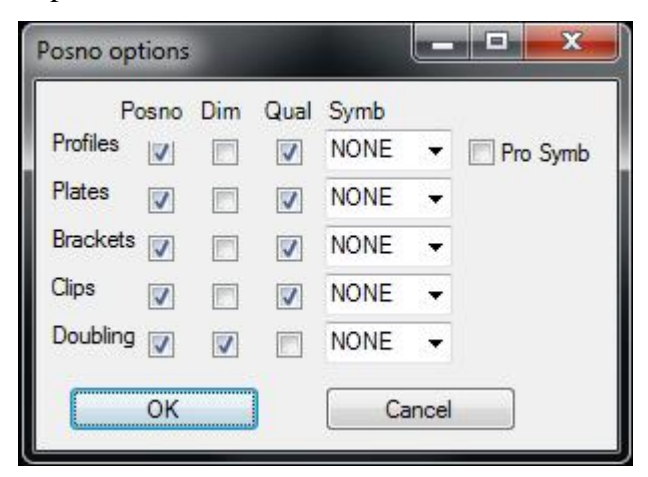

Kuva 5 position numbering options -valikko

# 3.3.3 Reikien merkitseminen

Leikkauksessa voi olla monta erikokoista tai erimuotoista reikää. Pienimissä rei'issä voidaan käyttää nopeaa nimeämistapaa valitsemalla **annotate** à **hull note** à **hole dimension**, jonka jälkeen reikää osoittamalla saadaan reiälle nimi, joka asetetaan sopivalle paikalle. Suuremmissa rei'issä, kuten ovissa, käytetään yleisesti eri nimeämistapaa. Reiälle kirjoitetaan sen sisälle reiän koko ja annetaan kulmien säteet. Tämän lisäksi vielä ilmoitetaan reiän etäisyys ympärillä olevista rakenteista. On myös hyvä ilmoittaa reikien etäisyydet toisistaan, jos samassa kuvassa on useampia reikiä.

# 3.3.4 Materiaalivahvuuksien merkitseminen

Kaikilla rakenteilla on aina materiaali ja se tulisi merkitä näkyviin. Profiileja ja polvioita nimetessä, niiden materiaalit tulevat samalla myös näkyviin. Pelkkä materiaali ei kuitenkaan riitä, vaan on otettava huomioon myös korroosiolisä, joka on noin 2- 4mm, alueesta riippuen. Rakenteita mallintanut suunnittelija on ottanut korroosiolisän huomioon antaessaan rakenteille materiaaliarvon, joten **plane plate** käskyn avulla saadun materiaalin ylä- tai alapuolelle kirjoitetaan rakenteen todellinen materiaalivahvuus sulkeisiin.

Materiaalien merkitseminen tapahtuu täsmälleen samalla tavalla kuin uutena paneelina mallinnetun polvion merkitseminen, **Annotate** à **Hull notes** à **Position numbering**, ja valitaan **kuvan 4** valikosta **Plane plate**. Jos kuvassa olevat levyrakenteet ovat kaikki tai ainakin suurin osa samaa materiaalia, on nopein ja paras keino ilmoittaa kirjoittamalla se kuvan nimen alle ja lisäämällä perään U.N.O. Siinä tapauksessa, että leikkauksessa on useita eri vahvuuksia, merkitään ne erikseen yksitellen ja asetetaan nimi järkevään paikkaan kuvassa. Kansileikkauksissa yleensä on useita eri materiaalivahvuuksia. Hyvä apukeino on hakea leikkaukseen ennen materiaalien nimeämistä jokaisen levyn materiaali, jotta tiedetään, missä kohtaa levyn materiaalit eriävät. Tämä tapahtuu valitsemalla valikosta **planar** à **view** à **properties** ja osoittamalla leikkausta, ohjelma avaa **display options** -taulukon. Taulukosta voidaan valita esimerkiksi Plate text, jolloin ohjelma antaa levyjen materiaalit. Jos materiaaleja joudutaan jatkossa vielä vaihtamaan, voidaan eriävät levyt löytää helposti valitsemalla **planar** à **model** à **edit**, ja osoittamalla leikkaukseen tuotua haluttua materiaalimerkintää. Näin ohjelma avaa shemen ja valitsee oikean muokattavan rivin.

### 3.3.5 Notes

Jokaiseen kuvaan liitetään myös notes- tiedot, jossa on projektikohtaisesti kerrottu kyseisen projektin yleisiä sääntöjä, kuten kaarivälien etäisyys ja mistä suunnasta leikkauksia katsotaan.

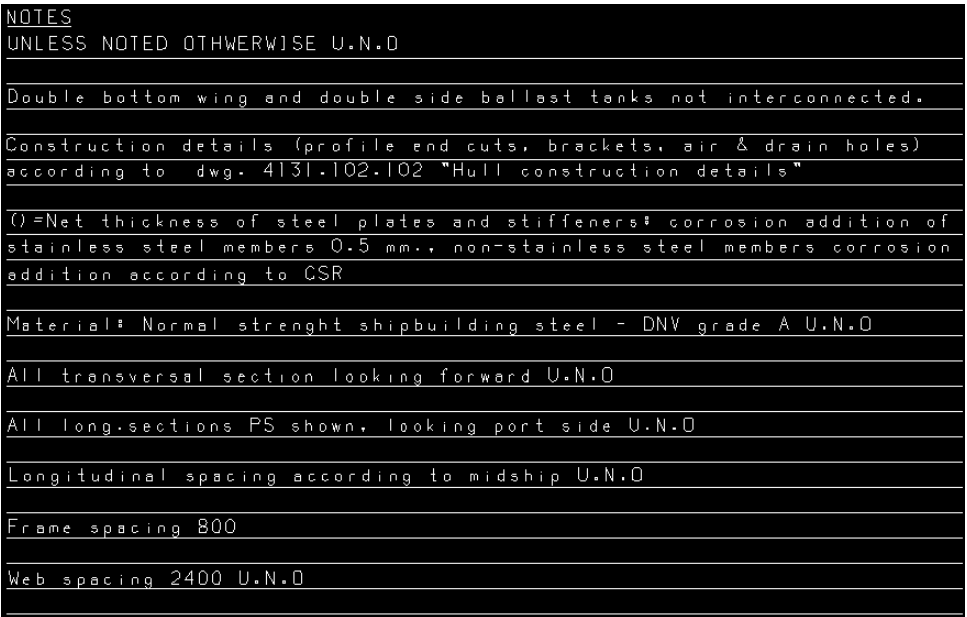

### Kuva 6 notes- taulukko

Kuvien oikeaan alalaitaan on ilmestynyt pohjan haun yhteydessä **kuvan 7** mukainen taulukko, johon merkataan kuvan tietoja. Suunnittelijoilla on omat nimimerkit, joiden avulla voidaan seurata, kuka kyseisen kuvan on tehnyt. Nimimerkin perään kirjataan myös päivämäärä. Scale kertoo missä suhteessa kuva on todellisuuteen nähden. Kyseinen kuva kuvaa A- revision kaarileikkauksia cargo hold 5 -alueelta. Page kohta voidaan täyttää vasta kun tiedetään kuinka monta kuvaa kyseiseen alueeseen tulee.

| A                                                  | issued for yard and owner approval |          |              | AP/13-03-29 |                                     | JVA/13-03-29   |               | KIM/13-03-29 |            |          |
|----------------------------------------------------|------------------------------------|----------|--------------|-------------|-------------------------------------|----------------|---------------|--------------|------------|----------|
| IRev.                                              | Description of Revision            |          |              |             | Drawn                               | Checked        |               |              | Approved   |          |
|                                                    |                                    | Drawn    | AP/13-03-29  |             | Scale                               |                |               |              |            |          |
|                                                    |                                    | Checked  | JVA/13-03-29 |             | 1:100                               |                |               |              |            |          |
|                                                    |                                    | Approved | KIM/13-03-29 |             | Metr.                               |                |               |              |            |          |
| Drawing Name                                       |                                    |          |              |             | w                                   | GA Rev.        |               |              | Page/Pages | 1/8      |
| <b>TRANSVERSE SECTIONS</b>                         |                                    |          |              |             | Original Pager Size<br>(150 215 AV) | Drawing Number |               | Seq.No       |            | Revision |
| IN CARGO HOLD 5                                    |                                    |          |              |             |                                     |                | 4068.3240.302 |              |            | Α        |
| Tribon Name<br>Replacement for<br>4068.3240.302 TR |                                    |          |              |             | Replaced by                         |                |               |              |            |          |

Kuva 7 Kuvien informaatiotaulukko

# 3.4 Leikkausten ja kuvien nimeäminen

Kun kuvassa on useampi kuin yksi leikkaus, tulee leikkaukset asettaa järkevään järjestykseen. Jos leikkaukset on sijoitettu väärälle paikalle kuvaan, tulee ennen leikkauksen siirtämistä varmistaa, että leikkauksen kaikki informaatio on sidottu siihen, kuten nimetyt polviot, profiilit ym. Tämän näkee helposti hakemalla ylälaidasta **modify** à **transform** à **subpicture**, jonka jälkeen osoitetaan haluttua leikkausta ja valitaan alue, yleensä numerolla **1**, joka tarkoittaa koko leikkausta. Rakenteet ja tekstit, jotka muuttuvat keltaisiksi, kuuluvat yhteen ja ovat aktiivisina. Painamalla vielä uudestaan leikkauksesta, voidaan tätä siirrellä, mutta vain aktiiviset osat siirtyvät. Jos leikkauksen kaikki informaatio ei ole sidottu yhteen tai siihen on sidottu muiden leikkausten informaatiota, voidaan sitä sitoa yhteen valitsemalla **Tools**à **subpicture** à **regroup**, ja taas valitsemalla leikkaus. Seuraavaksi ohjelma antaa kuvan **8** mukaisen valikon, josta valitaan **Polygon(cut)** ja rajataan yhteen liitettävä alue. Jos taas leikkauksessa on ylimääräistä informaatiota, valitaan **split**, jolla ne voidaan erottaa. Kuvat nimetään myös järkevästi basic bank:iin niin, että leikkaukset tulevat järjestyksessä ensin tasoleikkaukset, pituussuuntaiset leikkaukset ja lopuksi kaarileikkaukset. Kuvien oikeaoppinen nimeäminen helpottaa jatkossa, kun luodaan piirustuksia.

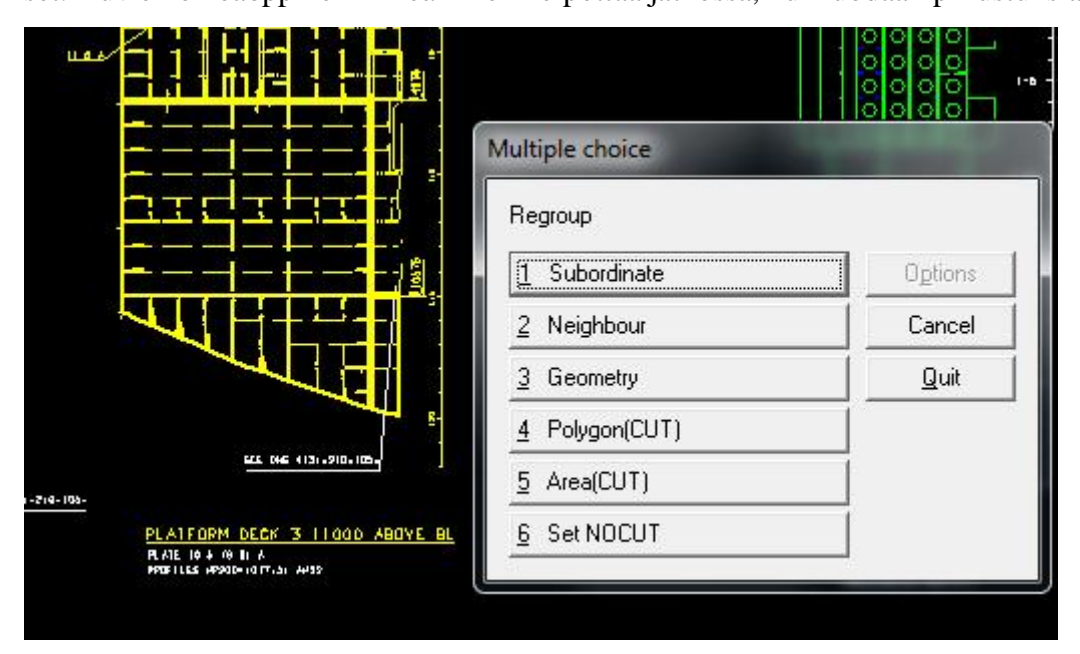

Kuva 8 regroup-valikko

#### 3.4.1 kaarileikkausten nimeäminen

Kaarileikkauksilla tarkoitetaan leikkauksia, jotka näkyvät kun laivaa katsotaan joko edestä tai takaa. Kaariväli on projektikohtainen ja se voi olla esimerkiksi 800mm. Kuvia tehtäessä jokaisesta kaaresta, joka poikkeaa vähänkin muista kaarista, on otettava leikkaus ja nimettävä se, esimerkiksi FR 5. Leikkaus siis olisi, kaarijaon ollessa 800, 4000mm keulaan päin nollakaaresta. Kaarileikkauksiin merkitään aina **centerline**, joka kertoo missä kohtaa leikkauksessa sijaitsee laivan pitkittäinen keskikohta. Centerline saadaan lisättyä valitsemalla **annotate** à **position ruler** ja valitsemalla haluttu leikkaus, jolloin aukeaa kuvan **9** mukainen valikko. Valikosta valitaan **Center line** ja hyväksytään painamalla O.C.. Leikkaukseen lisätään samasta valikosta myös **Longitudinal horizontal ruler**, joka ilmoittaa kaaren pituussuuntaiset arvot.

| 1 Base Line                     | Options |
|---------------------------------|---------|
| 2 Centre Line                   | Cancel  |
| 3 Frame ruler                   | Quit    |
| 4 Longitudinal horizontal ruler |         |
| 5 Longitudinal vertical ruler   |         |

Kuva 9 3D ruler -valikko

#### 3.4.2 Pituussuuntaisten leikkausten nimeäminen

Pituussuuntaisia leikkauksia katsotaan laivan sivusta päin. Laivaa voidaan katsoa joko P puolelta tai SB puolelta. Pituussuuntaisten leikkausten nimeämisen ajattelumalli on samanlainen kuin kaarileikkauksilla. Laiva jaetaan pituussuunnassa osiin ja määritetään projektikohtaisesti pituussuuntaisten laipioiden välit. Näitä kutsutaan longeiksi. Positiiviset longileikkaukset ovat centerlinesta P puolelle ja negatiiviset leikkaukset centerlinesta SB puolelle. Leikkaukset nimetään sen mukaan, mikä niiden etäisyys on centerlinesta. Leikkauksiin lisätään kuvan **9** valikosta **Frame ruler**, joka näyttää leikkauksen kaarijaon. Usein leikkauksissa P ja SB puoli ovat peilikuvia, jolloin esimerkiksi SB puolelle ei tarvitse nimetä polvioita, rautoja ym., vaan voidaan leikkauksen nimen alla ilmoittaa **missing information see PS.**

#### 3.4.3 Kansileikkausten nimeäminen

Laiva jaetaan osiin myös korkeussuunnassa eli laivaa katsotaan ylhäältä tai alhaalta päin. Tämä on helpommin ymmärrettävissä puhuttaessa laivan kansista. Tasoleikkauksia nimettäessä ilmoitetaan kannen nimi ja sen korkeus eli etäisyys **baselinesta** eli nollatasosta, esimerkiksi main deck 16550 above BL. Leikkauksiin lisätään myös kuvan **9** taulukosta Center Line, Frame ruler ja Longitudinal vertical ruler.

#### 3.4.4 Vinojen rakenteiden nimeäminen

Vinoilla rakenteilla tarkoitetaan rakenteita, jotka eivät sijaitse kohtisuorassa nollatasoon. Tämänlainen leikkaus voi olla esimerkiksi vino kansileikkaus, joka sijaitsee sekä 13775 että 12880 korkeudella. Leikkaus nimetään seuraavasti: **SECTION 13775/12880 ABOVE BL**. Vinoja pintoja voi esiintyä myös kaarensuuntaisissa ja pituussuuntaisissa leikkauksissa. Niiden nimeäminen suoritetaan samalla tapaa.

#### 3.4.5 Detail- leikkausten nimeäminen

Edellä mainituissa leikkausten nimeämisissä näkyvät vain rakenteet, jotka sijaitsevat joko taso-, kaari- tai longijaolla. Näiden rakenteiden lisäksi joudutaan myös useasti näyttämään jaon ulkopuolelle jääviä rakenteita, joiden esittämiseen tarvitsee käyttää detailkuvaa. Detail- leikkauksen avulla voidaan selvittää rakenteen muoto ja rakenteen suhde viereisiin rakeenteihin. Yleisin tapa on määrittää kahdella pisteellä haluttu leikkaus tietystä rakenteesta, joka tapahtuu ylävalikosta **planar** à **view** à **detail.** Ohjelma antaa tämän jälkeen seuraavanlaisen valikon:

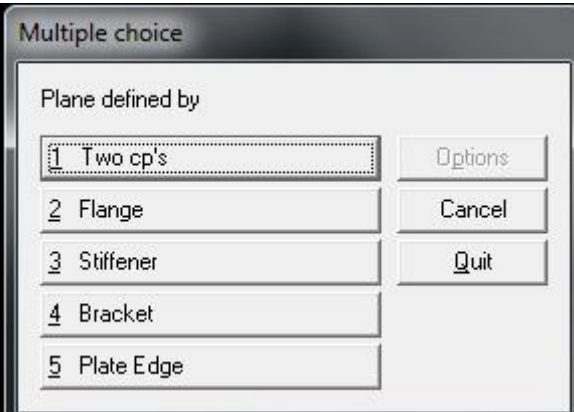

Kuva 10 detail view -valikko

Valitsemalla kohta Two cp's, voidaan leikkauskohta määrittää kahdella pisteellä seuraavasti. Näytetään kahdella hiiren painalluksella viiva, josta halutaan leikata ja vastataan kysymykseen **yes**. Ohjelma avaa **create view** -valikon, jonka se on täyttänyt valmiiksi kyseisillä arvoilla. Arvoja voi tässä kohtaa vielä muuttaa, etenkin voi olla tarpeen kasvattaa syvyyttä **limits-** välilehdellä. Tästä eteenpäin menetellään samaan tapaan kuin minkä tahansa uuden leikkauksen luomisessa. Jos halutaan detail- leikkauskuva tietystä profiilista, polviosta tai laipasta, voidaan suoraan käyttää **kuvan 10** valikon muita vaihtoehtoja.

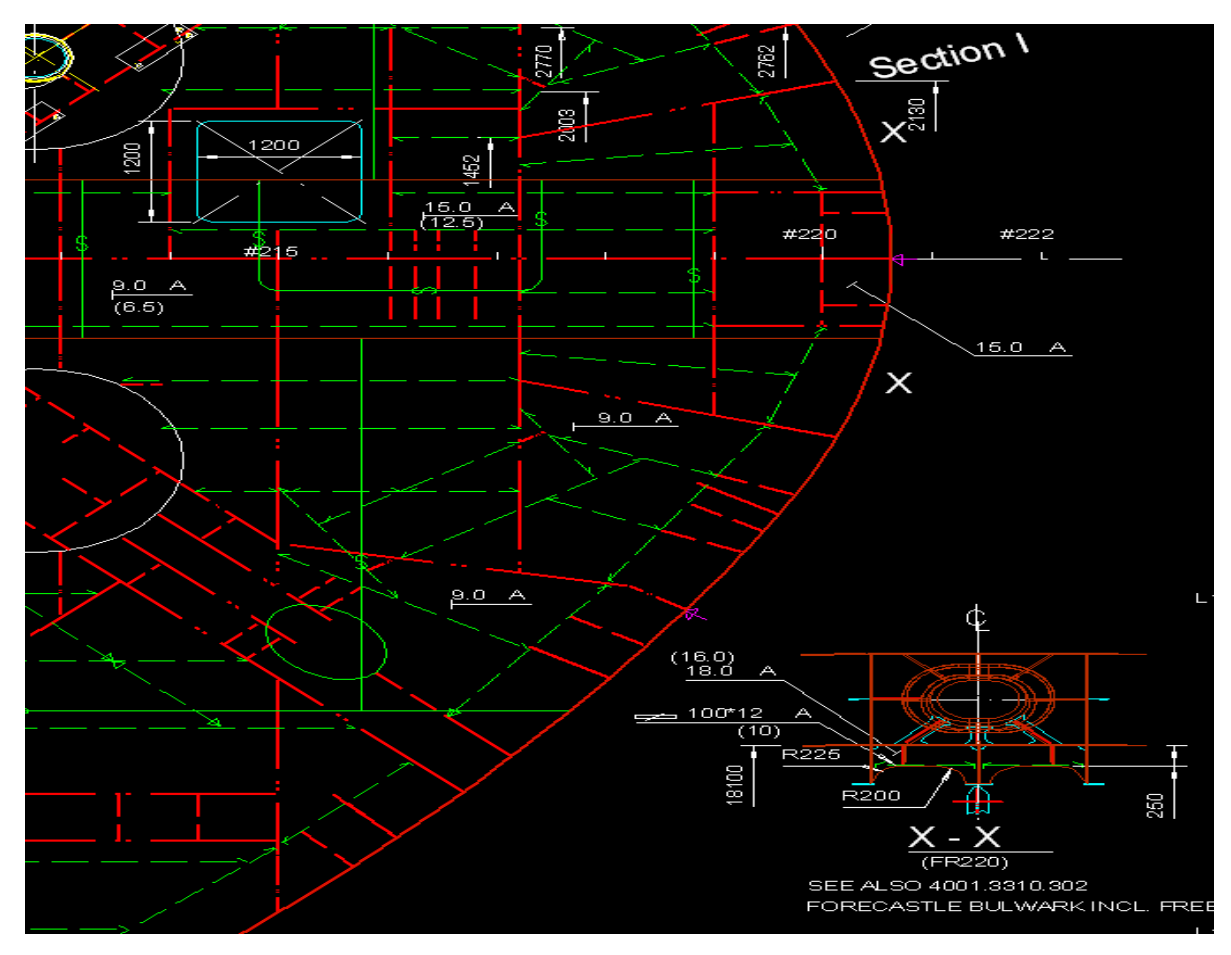

Kuva 11 detail- leikkausten nimeäminen

Kuvassa **11** on näytetty yksi tapa nimetä kahdella pisteellä otettu leikkaus. Leikkaus on otettu kansikuvasta, johon on X- kirjaimilla merkitty pisteet. Leikkaus on sijoitettu kansikuvan viereen oikealle ja nimetty **X-X**. Näin tehdään kaikille selväksi, mistä kyseinen detail- leikkaus on otettu.

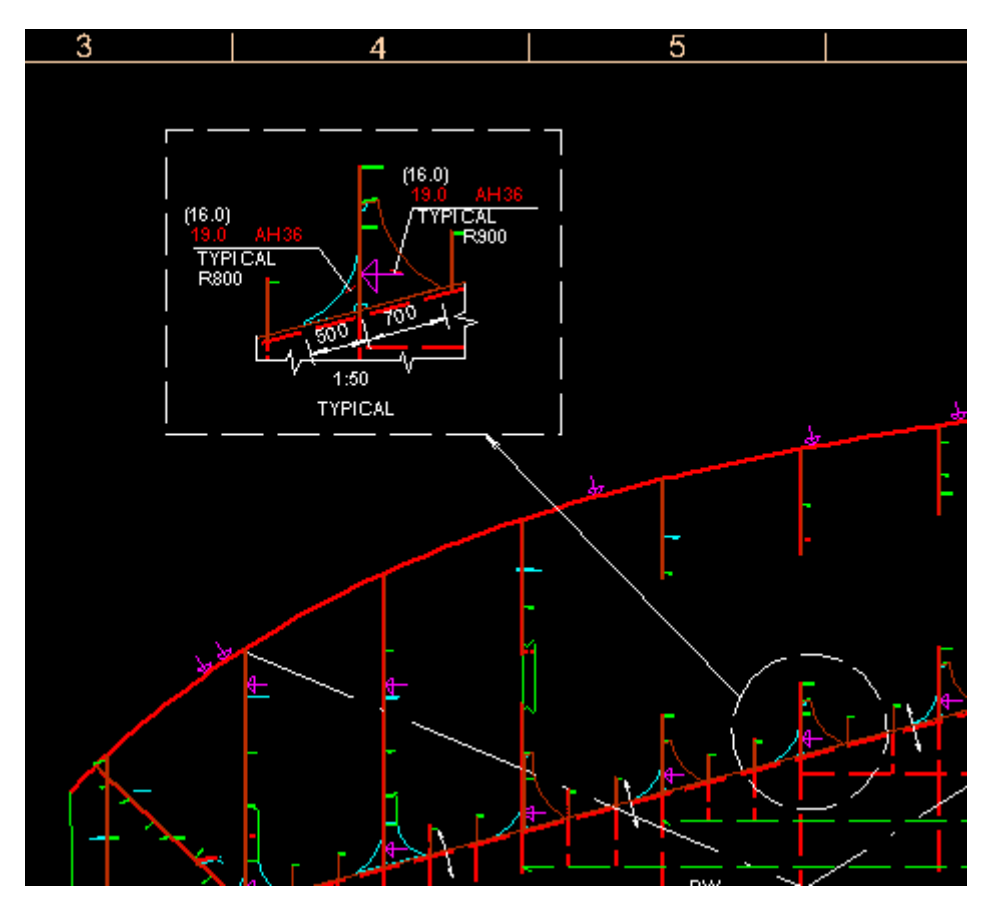

Kuva 12 detail- leikkausten nimeäminen

Kuvassa **12** on näytetty toinen tapa nimetä detail- leikkaus. Kyseisessä kuvassa on esitetty ympyröity kohde suuremmassa mittakaavassa tarkempien tietojen esittämiseksi. Leikkaukseen ilmoitetaan sen mittakaava, koska se eroaa muun piirustuksen mittakaavasta. Samalla tavalla geometriaa käyttäen voidaan esittää myös kahdella pisteellä otetun leikkauksen sijainti.

# 4 PIIRRUSTUSTEN LUOMINEN

#### 4.1 Piirustusten tarkoitus

Piirustuksia ei tehdä vain telakoita varten, vaan niitä käytetään myös korjaustoimenpiteiden pohjana. Piirustukset menevät myös omistajille, laskijoille ja luokituslaitokselle, jotka kommentoivat ja esittävät korjausehdotuksia suunnittelijoille. Vasta kun piirustukset on hyväksytty kaikilla osapuolilla, menevät ne telakalle lopulliseen tuotantoon.

Piirustuksiin liitetään varsinaisten piirustusten lisäksi myös kansilehti, joka tehdään valmiin mallin pohjalta täydentämällä kuvan nimi, tekijä, tarkastaja ja hyväksyjä. Kansilehden sivunumero on aina 1 eli piirustusten sivunumerot alkavat numerosta 2.

#### 4.2 Kuvien tuonti Aveva Marine -ohjelmasta

Kun kuvat ovat tehty valmiiksi, voidaan aloittaa piirustusten luominen. Valitaan ensin ohjelmasta **File** à **open**, ja **Hull Basic Drawings** kansiosta yksi kuva auki. Kuvan leikkaukset ovat mallinnettu vihreillä viivoilla. Ensimmäiseksi vaihdetaan leikkausten viivojen värit muuttamalla vihreät viivat valkoisiksi ja hakemalla tiedostosta valmiin värimallin. Valitsemalla **Modify** à **General** à **All (F11)** à **Color** à **Green** à **OK** à **Color** à **White** à **OK**, muuttuvat leikkausten kaikki viivat valkoisiksi. Tämän jälkeen haetaan värimalli, **Vitesse** à **Open (valitaan oikea tiedosto)** à **rectangle,** ja näytetään kuva kulmasta vastakkaiseen kulmaan niin, että kaikki viivat tulevat valituksi, ja hyväksytään painamalla OK.

Tämän jälkeen kuvat tallennetaan tietokoneelle ohjelman omaan kansioon valitsemalla **Vitesse** à **open (basic\_dxf\_sca\_wt)** à valitaan **export to dxf.** Seuraavaksi ohjelma kysyy, mistä kuvat viedään. Tähän valitaan **Hull basic drawing**. Ohjelman kysyessä tämän jälkeen kuvan nimeä, pitää olla tarkkana, että kirjoittaa täsmälleen saman nimen millä kuva on tallennettu. Auki olevan kuvan nimen näkee helposti ohjelman ylälaidasta. Vielä pitää valita kuvalle oikea scale, jonka näkee kuvan oikeasta alanurkasta, kohdasta scale. Lopuksi vielä tallennetaan kuva, jotta kaikki mahdolliset

muutokset säilyisivät kuvaan. Tämä toistetaan kaikille kuville, joista piirustukset tehdään. Kuvat tallentuvat DXF File -muodossa kaikki samaan kansioon, josta ne vielä muutetaan jatkossa eri muotoon.

#### 4.3 PDF- kuvien luominen

PDF- kuvien tarkoituksena on saada koko alueen työkuvat samaan tiedostoon. Jokainen kuva pitää ensin tallentaa erikseen PDF- muotoon, vasta sen jälkeen ne voidaan PDF Tools -ohjelman avulla liittää yhdeksi tiedostoksi. PDF- kuvat ovat mustavalkoisia, joten ne voidaan tehdä tarvittaessa ennen kuin leikkauksiin on tuotu oikeat värit. Muuten kuvat tulee olla siinä vaiheessa, kuin ne on tarkoitus lähettää eteenpäin. PDF- kuvien luominen aloitetaan avaamalla Avevalla ensimmäinen kyseisen alueen kuva hull basic drawings kansiosta ja tarkastamalla, että leikkausten rakenteet ovat kunnossa sekä kuvassa on esitetty kaikki tarpeellinen tieto. Hyvä tapa on päivittää kuva, **Planar** à **view** à **recreate** à **all,** ja tarkastella, että rakenteet ja informaatiot eivät muutu. Tämän jälkeen valitaan **File** à **Print**, jolloin ohjelma avaa seuraavanlaisen valikon.

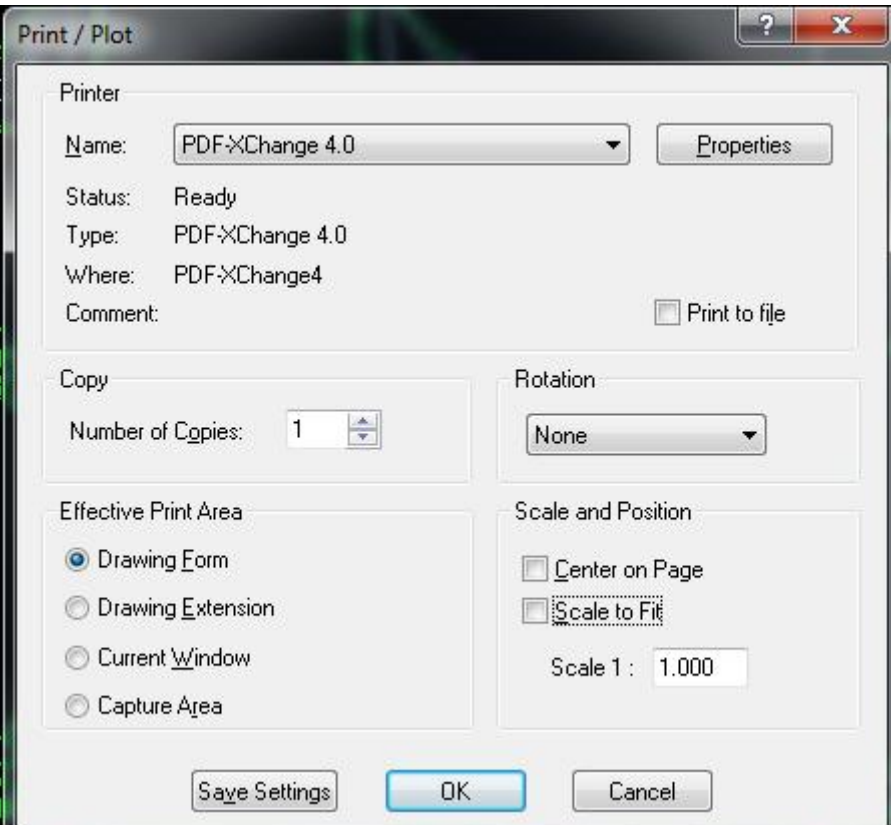

Kuva 13 print- valikko

Valikosta vaihdetaan ensimmäiseksi printterin nimeksi PDF-XChange 4.0, jonka jälkeen pitää vielä muokata asetuksia kohdasta Properties. Kuvan **13** valikosta pitää vielä vaihtaa print area ja scale and position kuvan mukaiseksi. Properties- välilehti avaa kuvan **14** mukaisen valikon. Jotta kuvasta tulisi riittävän suuri, pitää sivun kooksi muuttaa custom (1000x2000) ja vaihtaa paperi pystysuunnasta vaakasuuntaan. Kuvan **14** valikosta valitaan vielä **Graphics-** välilehdeltä jokaiseen kohtaan **convert to black & white** ja **threshold** muutetaan 255. Lopuksi hyväksytään muutokset, valitaan OK ja tallennetaan kuva oikealla nimellä esimerkiksi työpöydälle omaan kansioon.

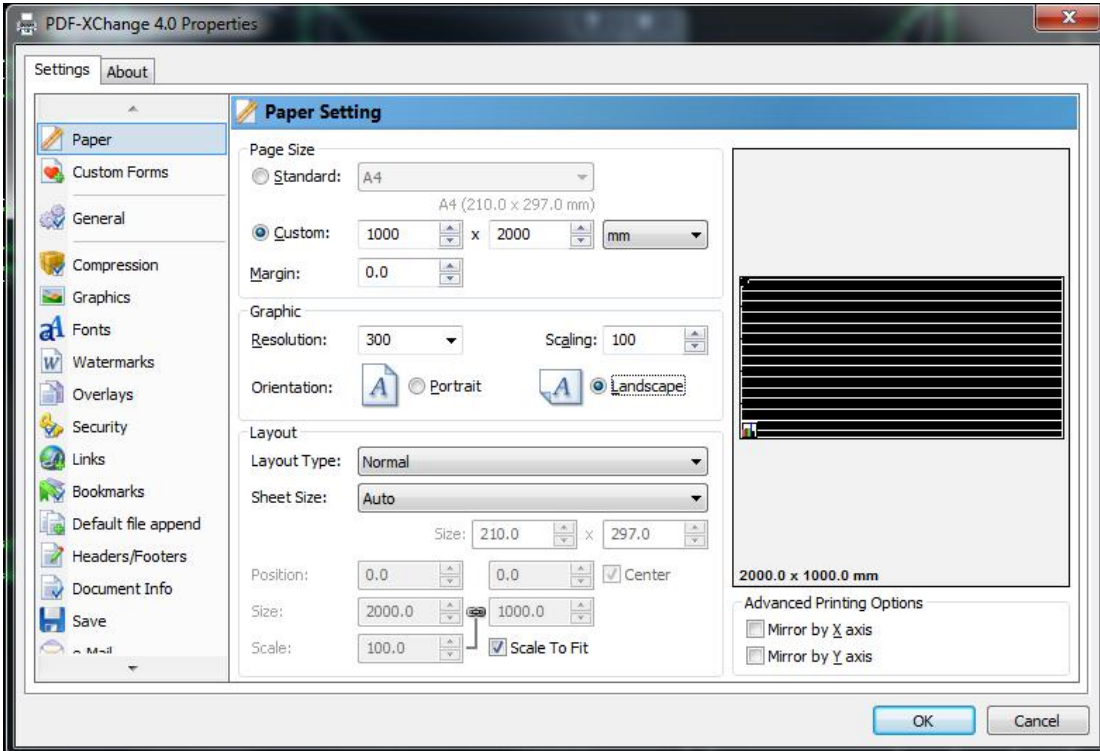

Kuva 14 PDF-XChange -valikko

Kuva aukeaa automaattisesti PDF-XChange viewer -ohjelmalla. Kun kuva ei mahdu kokonaan näytölle, saadaan se sopivan kokoiseksi painamalla ylhäältä **fit page**. Tällä ohjelmalla ei tarvitse tehdä muuta kuin **Document** à **crop pages** ja ohjelman avaamasta valikosta valita **remove white spaces** ja hyväksyä painamalla OK. Lopuksi voidaan vielä uudestaan scaalata kuva painamalla **fit pages** ja tallentaa kuva. Jos kuva on tallennettu väärällä nimellä, valitaan **save as** ja tallennetaan se uudella nimellä. Tämä toistetaan jokaiselle alueen kuvalle ja kuvat tallennetaan samaan kansioon josta ne ovat helposti löydettävissä. Kansioon tallennetaan myös kansilehti PDF- muodossa. Kansilehti tallennetaan muuten samalla tavalla kuin muutkin kuvat, mutta paperin koko tulee olla A4 ja pystysuunnassa.

Kun alueen jokainen kuva on tallennettu PDF- muotoon, avataan PDF-Tools 4 ohjelma, jonka avulla kuvat saadaan liitettyä yhteen tiedostoon.

PDF-Tools -ohjelman valikosta valitaan **Split/merge** valikko ja jatketaan painamalla start. Seuraavaksi lisätään kaikki alueen kuvat, jotka on jo käsitelty PDF-XChange ohjelman avulla oikean näköisiksi. Lisääminen tapahtuu painamalla **add** ja hakemalla se kansio, johon kuvat tallennettiin. Ennen jatkamista pitää tarkastaa, että kuvat ovat listalla oikeassa järjestyksessä niin, että kansilehti on ensimmäisenä ja varsinaiset työpiirustukset sivunumerojärjestyksessä. Tiedostojen siirtäminen onnistuu **up** ja **down** painikkeiden avulla. Kun tiedostot ovat oikeassa järjestyksessä, hyväksytään painamalla **next** niin kauan, että ohjelma kysyy tiedoston nimeä **save setup** kohdassa. Tiedoston nimi pitää vastata nimeä, jolla kyseisen alueen kuvat on projektissa nimetty. Lopuksi painetaan **process** ja kun PDF-XChange -ohjelma avaa kuvat samassa tiedostossa, voidaan PDF-Tools -ohjelma lopettaa finish käskyllä.

PDF- kuvien yhteen liittäminen voidaan suorittaa myös PDF-XChange viewer ohjelmalla. Kuvia tallentaessa voidaan käyttää tallennusniminä sivunumeroita, jotka helpottavat järjestämään kuvat oikeaan järjestykseen. Kun kuvat ovat tallennettu sivunumeron mukaan, valitaan ensimmäinen kuva ja ohjelman yläreunasta **document** à **insert pages**. Ohjelma antaa kuvan **15** mukaisen valikon. Valikosta määritetään mistä lisättävä sivu tuodaan, **from already opened document**, ja valitaan listalta seuraava sivu. Seuraavaksi määritetään lisättävän sivun sijainti, **after last page**, ja valitaan OK. Tämä toistetaan jokaiselle lisättävälle kuvalle numerojärjestyksessä. Kun jokainen kuva on liitetty ensimmäisen kuvan tiedostoon, tallennetaan tiedosto oikealla nimellä. Tämä yhteen liittämistapa on nopeampi kuin PDF-tools -ohjelman käyttäminen, jos alueen kuvia on vain muutama. Esimerkiksi engine room structure alueessa on noin 30 sivullista kuvia, joten PDF-Tools on näin ollen nopeampi keino saada kuvat samaan tiedostoon.

PDF-XChange viewer -ohjelmalla voidaan myös helposti muokata valmista PDFkuvapakettia, jos esimerkiksi yhden sivun leikkausten rakenteet jatkossa muuttuvat. Muokatusta sivusta tehdään yllä mainittujen ohjeiden mukaan uusi PDF- kuva ja tallennetaan se numerolla, joka on kyseisen kuvan sivunumero. Valmiista kuvajoukosta poistetaan vanha sivu, **Document** à **delete pages** ja valitaan numerolla oikea kuva. Tämän jälkeen voidaan liittää uusi kuva **insert pages** valikosta täyttämällä kohdat niin, että haluttu kuva ilmestyy oikeaan kohtaan.

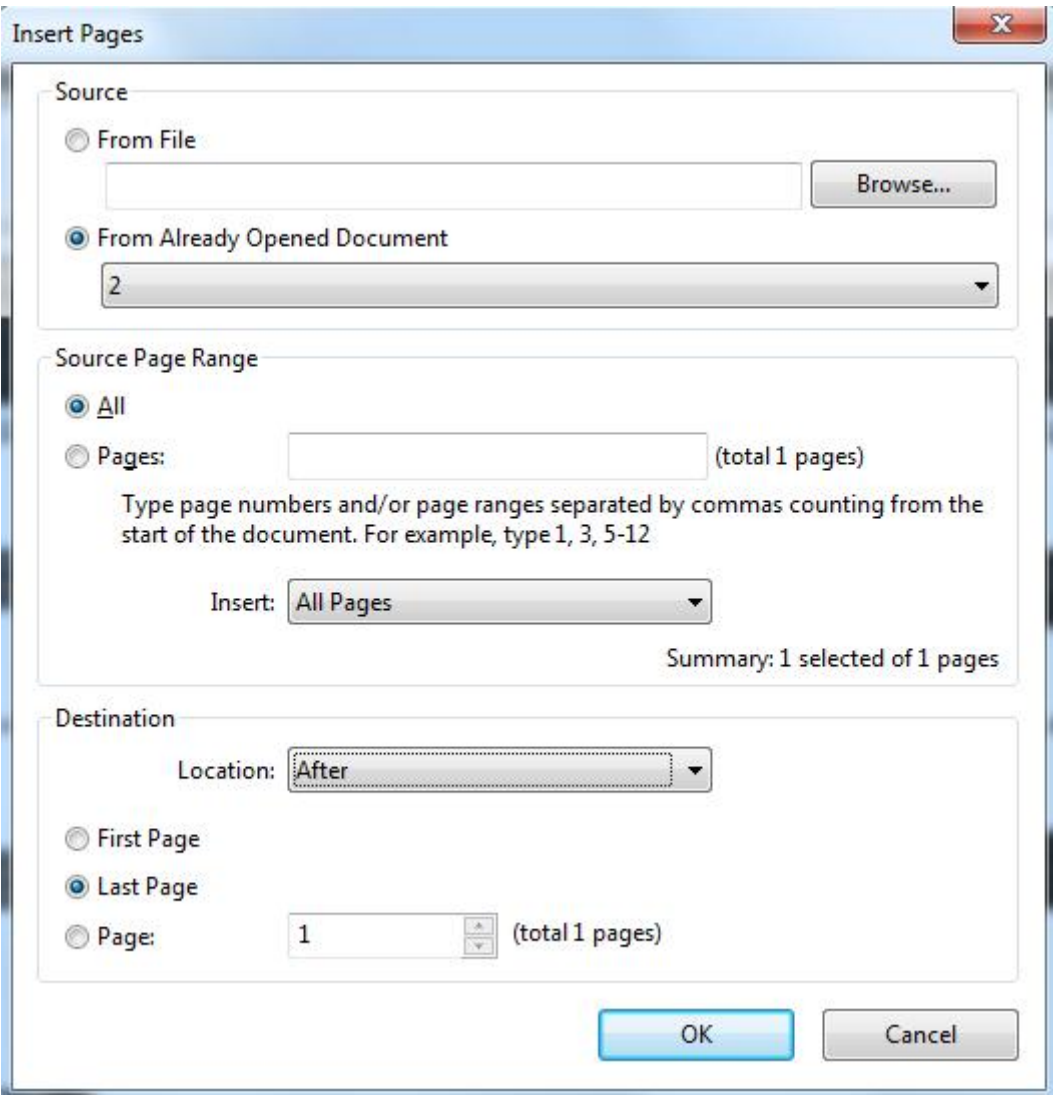

Kuva 15 insert pages -valikko

#### 4.4 AutoCAD- kuvien luominen

Työkuvista tehdään PDF -kuvien lisäksi myös AutoCAD:llä avattavia kuvia muuntamalla tiedostot vielä DWG- muotoon. Kappaleessa 4.2 on kerrottu kuinka kuvat on tuotu yksitellen Aveva Marine -ohjelmasta ja tallentuneet määrättyyn kansioon DWF- muodossa. Kuvat avataan AutoCAD:llä ja tarkastetaan, että kuvassa esitetyt tiedot ovat oikein. Tämän jälkeen keskitetään kuva painamalla hiiren rullaa kahdesti. Lopuksi kuva tallennetaan, **Save as**, ja valitaan tallennusmuodoksi DWG. Tallentaessa kuvia tulee kiinnittää huomiota nimeämiseen. Kuvan nimen tulee vastata sisäisen tietokannan nimeä kyseisestä alueesta, joka sisältää numerokoodin, sivunumeron, revisiomerkinnän sekä alueen nimen. Esimerkiksi tehtäessä konehuoneen ensimäistä sivua A- revisiossa, valitaan kuvan nimeksi 0000.0000.000\_01A Engine room structure.dwg, jossa 0000.000.000 on projektikohtainen numerointi. DWG- muotoiset kuvat ladataan tietokantaan yksittäisinä tiedostoina numerojärjestyksessä niin, että ne tulevat listassa ennen kyseisen alueen PDF- pakettia. Tietokantojen hallinnasta kerrotaan lisää kappaleessa 5.2

AutoCad- ohjelmalla voidaan myös piirtää työkuvia ilman, että rakenteita on mallinnettu Aveva marine -ohjelmalla. Tätä tapaa voidaan käyttää, jos jollain tietyllä kuvalla on aikataulullisesti kiirettä ja halutaan vain työkuva saada nopeasti eteenpäin. Pitää kuitenkin muistaa, että tässä tapauksessa 3D -malli ei vastaa piirustuksia ja malli voi jäädä päivittämättä.

# 5 REVISIOHALLINTA

#### 5.1 Kuvien revisiohallinta

Revisiohallinnalla tarkoitetaan työkuvien ja tiedostojen tarkastelumenetelmää. Ensimmäisen revision tunnus on aina A-kirjain ja seuraavat revisiot jatkuvat aakkosten mukaan seuraavilla kirjaimilla. Revisiossa ilmoitetaan myös mihin kyseiset kuvat on tarkoitus lähettää arvioitavaksi ja tarkastettavaksi. Kuvat voidaan hyväksyä, hylätä tai hyväksyä kommentoitujen kohtien korjausten jälkeen. Korjausten jälkeen tehdään uusi revisio, joka lähetetään uudelleen hyväksyttäväksi.

Ensimmäinen revisio eli revisio A lähtee yleensä laskennan kommenttien korjausten jälkeen telakalle ja omistajalle. Kuvien revisiohistoria merkitään joka kuvan oikeassa alareunassa olevaan taulukkoon, tässä tapauksessa A, issued for yard & owner approval. Kuvat myös tallennetaan sisäiseen tietokantaan revisiokirjaimen mukaan niin, että nimen perään lisätään tässä tapauksessa A-kirjain. Näin A-revision kuvat pysyvät tallessa ja helposti löydettävissä, kun tallennetaan seuraavia revisioita tietokantaan. Telakka ja omistaja kommentoivat kuvia ja kun kuvat vastaavat heidän odotuksiaan, voidaan kuvat lähettää luokalle uutena revisiona. Revisio ilmoitetaan taas kuvan alalaidassa olevaan taulukkoon A-revision yläpuolelle, tässä tapauksessa B, issued for class approval.

Luokituslaitoksen tehtävänä on varmistaa, että suunnitellut rakenteet ja niiden vahvuus vastaavat vaadittua turvallisuutta, jotta tuleva alus olisi merikelpoinen. Luokituslaitos voi esittää korjauspyyntöjä, joita varten tehdään luokalle uusi revisio korjauspyynnöt korjattuina sekä merkittyinä. Jokaiseen työkuvaan tarvitaan luokan hyväksyntä, jotta alukselle saadaan luokitustodistus.

### 5.2 Tietokantojen ja dokumenttien hallinta

Projektien tiedonkulkua suurissa projekteissa hankaloittaa runsas alihankkijoiden määrä sekä projektien verkostoituminen. Dokumenttien hallintajärjestelmät, kuten kronodoc, auttavat hallinnoimaan projektien tietovirtoja. Ohjelmistot hallinnoivat muun muassa kuvia, piirustuksia, muistioita ja sähköposteja. Yritys saa luokitellut oikeudet projektissa tarvittaviin tietoihin ja näkevät reaaliajassa projektin tilanteen ja projektin etenemistä kootaan yrityksen tietojärjestelmästä tuottamista dokumenteista kokonaisnäkemykseksi projektin etenemisestä. Viimeisimmät tiedot ovat tallennettuna samaan paikkaan, jossa sitä voidaan käydä seuraamassa. (Laitila, M, Tekniikka&talous 2005)

Deltamarinella on käytössään yhtiön sisäinen tietokanta, Deltadoris, joka perustuu kronodociin. Jokaiselle uudelle projektille avataan oma kansio kyseistä projektia varten workspaces listalle. Edeltä mainitulta listalta löytyvät projektien lisäksi laatuohjeet sekä standardit, joita tarvitaan jokaisessa projektissa. Jokaisen projektin asiakirjat ja työkuvat tallennetaan tietokantaan kyseisen projektin alle, josta ne ovat kaikkien nähtävinä. Työkuvat ja asiakirjat jaotellaan alueittain omien otsikoiden alle ja tiedostot tallennetaan alueen koodin mukaan ja lisäämällä sen hetkisen revisiokirjaimen nimen perään. Näin tietyn alueen jokaisen revision tiedostot tallentuvat tietokantaan ja ovat helposti löydettävissä. Tiedostojen perässä on ilmoitettu niiden tämänhetkinen tilanne sekä päivämäärä, milloin ne on sinne ladattu.

Kronodoc helpottaa myös tiedottamista projekteissa. Sähköposti ja kronodoc ovat keskenään yhteydessä, joten kronodocista voidaan lähettää sähköpostilla linkitettyjä tiedostoja, jotka voidaan avata suoraan sähköpostin linkistä. Lisäksi voidaan asettaa tulemaan sähköpostiin automaattinen ilmoitus halutusta alueesta, joka ilmoittaa sähköpostilla, kun kyseisen alueen tiedostoja on muokattu tai lisätty uusi revisio.

| P4090 / B37                                                                                                    | $\exists P$                                          |                                                                                                    |
|----------------------------------------------------------------------------------------------------|------------------------------------------------------|----------------------------------------------------------------------------------------------------|
| 4090.3240.303 Transversal Sections, Hold 1 v.4.16                                                                                                    | Issued for Class Approval, Basic<br>$\mathbb {V}$    | 07.10.2013                                                                                                    |
| 4090.3240.303 01C Transversal Sections Hold 1.dwg (355 kB)<br>4090.3240.303_02C Transversal Sections Hold 1.dwg (419 kB)<br>4090.3240.303 03C Transversal Sections Hold 1.dwg (351 kB)<br>4090.3240.303 04C Transversal Sections Hold 1.dwg (358 kB)<br>137 4090.3240.303 05C Transversal Sections Hold 1.dwg (421 kB)<br>4090.3240.303_06C Transversal Sections Hold 1.dwg (340 kB)<br>4090.3240.303_07C Transversal Sections Hold 1.dwg (374kB)<br>4990.3240.303 08C Transversal Sections Hold 1.dwg (393 kB)<br>4090.3240.303 09C Transversal Sections Hold 1.dwg (102kB)<br>4090.3240.303C Transversal Sections Hold 1.pdf (2MB)                                                                                                    |                                                      | 04.10.2013<br>24.09.2013<br>24.09.2013<br>24.09.2013<br>24.09.2013<br>24.09.2013<br>30.09.2013<br>30.09.2013<br>30.09.2013<br>04.10.2013                                                                                                   |
| 4090.3252.301 Corrugated Bulkheads and Lower/Upper Stools, Holds 1-5 v:8.6                                                                                                    | Issued as Approved, Basic<br>$\overline{\mathbf{v}}$ | 29.11.2013                                                                                                    |
| 4090.3252.301 01G Corrugated Bulkheads and Lower Upper Stooldwg (881kB)<br>4090.3252.301 02G Corrugated Bulkheads and Lower Upper Stooldwg (902kB)<br>4090.3252.301 03G Corrugated Bulkheads and Lower Upper Stooldwg (877 kB)<br>4090.3252.301 04G Corrugated Bulkheads and Lower Upper Stooldwg (821 kB)<br>(214) 4090.3252.301G Corrugated Bulkheads and Lower Upper Stools.pdf (3MB)                                                                                                    |                                                      | 29.11.2013<br>29.11.2013<br>29.11.2013<br>29.11.2013<br>29.11.2013                                                                                                    |
| 4090.3260.301 Engine Room Structure including ME Foundation v:5.3                                                                                                    | $\overline{\mathbf{v}}$<br>Issued as Approved, Basic | 22.11.2013                                                                                                    |
| 4090.3260.301.01D Engine Room Structure ME foundation.dwg (243kB)<br>4990.3260.301.02D Engine Room Structure ME foundation.dwg (382kB)<br>4090.3260.301.03D Engine Room Structure ME foundation.dwg (256kB)<br>4090.3260.301.04D Engine Room Structure ME foundation.dwg (266kB)<br>4090.3260.301.05D Engine Room Structure ME foundation.dwg (415kB)<br>4990.3260.301.06D Engine Room Structure ME foundation.dwg (345 kB)<br>4090.3260.301.07D Engine Room Structure ME foundation.dwg (131 kB)<br>4090.3260.301.08D Engine Room Structure ME foundation.dwg (268kB)<br>4090.3260.301.09D Engine Room Structure ME foundation.dwg (253kB)<br>4090.3260.301.10D Engine Room Structure ME foundation.dwg (343 kB)<br>4090.3260.301.11D Engine Room Structure ME foundation.dwg (291 kB)<br>4990.3260.301.12D Engine Room Structure ME foundation.dwg (295kB)<br>4090.3260.301.13D Engine Room Structure ME foundation.dwg (256kB)<br>4090.3260.301.14D Engine Room Structure ME foundation.dwg (311kB)<br>4090.3260.301.15D Engine Room Structure ME foundation.dwg (246 kB)<br>4090.3260.301.16D Engine Room Structure ME foundation.dwg (212kB)<br>4090.3260.301.17D Engine Room Structure ME foundation.dwg (334kB) |                                                      | 22.11.2013<br>22.11.2013<br>22.11.2013<br>22.11.2013<br>22.11.2013<br>22.11.2013<br>22.11.2013<br>22.11.2013<br>22.11.2013<br>22.11.2013<br>22.11.2013<br>22.11.2013<br>22.11.2013<br>22.11.2013<br>22.11.2013<br>22.11.2013<br>22.11.2013 |

Kuva 16 Deltadoris

### 6 PARANNUSKEINOJA KUVIEN LUOMISEEN

Tämän opinnäytetyön yhtenä tarkoituksena on löytää parannuskeinoja nykyiseen toimintamalliin kuvien luomisessa. Tällä hetkellä lähtökohtana on nimetä ja esittää kaikki tarvittava tieto, mitä leikkauksissa on. Tämänlainen toiminta vie paljon aikaa ja työskentelyä voitaisiin nopeuttaa, jos mallissa olevat tiedot saataisiin makrojen avulla tulemaan suoraan kuviin. Esimerkiksi kun tietty profiili on mallinnettu, on sille asetettu tyyppi ja materiaalivahvuus. Ohjelmalla on siis tiedossa, minkä tyyppinen profiili on kyseessä ja tiedon voisi siirtää kuviin automaattisesti. Tämänlainen toimita soveltuisi myös kaikille muillekin rakenteille, koska jo mallinnusvaiheessa ohjelmalle annetaan kaikki tarvittava tieto.

Tällä hetkellä kuvat mitoitetaan käsin, joka tarkoittaa, että leikkauksissa esitetään rakenteille tarvittavat mitat baselinesta (nollatasosta) ja centerlinesta (keskilinjasta), sekä lisätään kaaritikku tai/tai longitikku. Yhteen kuvaan on siis lisättävä lukuisia eri mittoja, vaikka ohjelma voisi automaattisesti tuoda kuviin kyseiset mitat jo leikkausten haun yhteydessä. Ylimääräisiä mittoja, joita ei tarvitse kuvissa esittää, olisi helpompaa poistaa kuin niiden lisääminen tyhjään kuvaan. Tämänlainen työskentely olisi paljon nopeampaa kuin käsin mitoittaminen, ja lisäksi virheiden, kuten puuttuva mitta, osuus vähenisi automatiikan myötä.

Automatisoitu mittojen ja tyyppien haku nopeuttaisi lisäksi revisiovaiheessa, kun kuvia korjataan. Uudella mitta- tai tyyppitiedolla korvataan vanha tieto schemeen eli koodi-ikkunaan, josta näkyy kaikki aktiiviseen paneeliin syötetty informaatio. Tämän jälkeen kuva päivitetään ja uudet tiedot päivittyvät vanhojen tilalle. ohjelma ei kuitenkaan ilmoita, mitkä kohteet ovat päivityksen jälkeen muuttuneet. Ohjelman ilmoittaessa esimerkiksi eri värillä muuttuneet kohteet, tulisi kuvien korjaukset olemaan helpommin suunnittelijan tarkastettavissa.

Suunnittelija pystyy myös omalla työskentelyllään vaikuttamaan nopeaan ja järjestelmälliseen työskentelyyn. Siksi onkin tärkeää, että jokaisella suunnittelijalla olisi yhteiset säännöt kuinka toimia eri tilanteissa. Leikkaukset tulisi koota järkevästi ja ennen mitoittamista hahmottaa itselleen yleiskuva leikkauksesta, jotta vältytään turhalta työltä. Työkuviin ei ole esimerkiksi tarkoitus nimetä jokaista samantyyppistä profiilia, kun saman asian voi ilmoittaa tekstillä. Kun työkuvissa ilmoitetaan mahdollisimman vähän mittoja ja nimeämisiä, kuitenkin oleellinen tieto ilmoitettuna, saadaan kuvat nopeammin valmiiksi ja lisäksi selkeämmän näköisiksi.

Nykyinen toimintamalli on sen hitauden lisäksi myös suunnittelijan kannalta puuduttavaa työskentelyä, koska jo yhdessä leikkauksessa on lukuisia merkintöjä. Pitää kuitenkin muistaa, että pienikin parannus, joka säästää yhdessä leikkauksessa aikaa, on koko alueen ja projektin kannalta suuri tekijä.

# 7 YHTEENVETO JA JOHTOPÄÄTÖKSET

Lähtökohdat tämän työn tekemiselle olivat mielestäni parhaat mahdolliset. Olin juuri itse aloittanut ensimmäistä kertaa työkuvien luomisen, josta sain hyvää esimerkkiä aloittelevana suunnittelijana. Työskentelyni yhteydessä pystyin hyvin samaistumaan kohderyhmään ja sitä kautta listaamaan tärkeimpiä perustietoja ja tiivistämään asiat selkeäksi kokonaisuudeksi.

Suunnittelutyö ja siihen liittyvien dokumenttien käsittely vaatii uudelta suunnittelijalta paljon sellaista tietoa ja taitoa mitä oppii vain työnteon yhteydessä. Ohjelmat, joita suunnittelijat käyttävät, ovat monimutkaisia ja tästä syystä työni keskittyi auttamaan suunnittelijoita perusasioiden helpottamiseksi työkuvien luomisessa. Uskon, että kokeneelle suunnittelijalle tästä työstä ei ole hyötyä, koska se on suunnattu aloitteleville uusille suunnittelijoille.

Sisällöltään tavoitteeni työlleni toteutuivat mielestäni hyvin ja työni auttoi myös minua ensimmäisessä projektissani. Työni edetessä huomasin myös, että ohjelman käyttäminen helpottui ja ohjelman ominaisuudet jäivät paremmin muistiin. Lisäksi pohdin jatkuvasti miten työskentelytapoja muuttamalla voisi säästää aikaa ja turhaa vaivaa. Tämän työn lähtökohtana olikin juuri paneutua, kuinka työkuvien luomista voitaisiin helpottaa ja nopeuttaa. Mielestäni onnistuinkin löytämään muutamia hyviä parannusehdotuksia, joista olisi hyötyä seuraavissa projekteissa.

# LÄHTEET

Rissanen, T. 2002**. Projektilla tulokseen** - projektin suunnittelu, toteutus, motivointi ja seuranta. Gummerus: Jyväskylä.

Pelin, R. 1996. **Projektihallinnan käsikirja**. Gummerus; Jyväskylä.

Internet lähteet:

Oulun kauppaoppilaitoksen www. sivut

http://materiaali.osao.fi/kaul/verkkoopetus/merkonomi/ammatilliset/tyoyhteisossa\_toimiminen/5projektityosk/jakso5.htm

Tekniikka&talous. Viitattu 17.11.2005

http://www.tekniikkatalous.fi/ict/kronodoc+hallinnoi+tietotulvaa/a28490